# Telnet Session Setup - Cisco ONS 15454 ML-Karte Ī

### Inhalt

[Einführung](#page-0-0) [Voraussetzungen](#page-0-1) [Anforderungen](#page-0-2) [Verwendete Komponenten](#page-0-3) [Konventionen](#page-1-0) [Hintergrundinformationen](#page-1-1) [Erstkonfiguration einer Karte der ML-Serie](#page-1-2) [Erstellen Sie die ursprüngliche Konfiguration der Karten der ML-Serie über den Konsolenport.](#page-1-3) [Erstellen der ursprünglichen Konfiguration der Karten der ML-Serie über CTC](#page-2-0) [Telnet-Sitzung](#page-4-0) [Zugehörige Informationen](#page-6-0)

### <span id="page-0-0"></span>**Einführung**

In diesem Dokument wird beschrieben, wie eine Telnet-Verbindung zu den Karten der Multilayer-Serie (ML) auf Cisco ONS 15454 hergestellt wird.

### <span id="page-0-1"></span>Voraussetzungen

#### <span id="page-0-2"></span>Anforderungen

Cisco empfiehlt, dass Sie über Kenntnisse in folgenden Bereichen verfügen:

- $\cdot$  Cisco ONS 15454
- Cisco ONS Ethernet-Karten der Serie 15454 ML
- Cisco IOS $^{\circledR}$  Software

#### <span id="page-0-3"></span>Verwendete Komponenten

Die Informationen in diesem Dokument basierend auf folgenden Software- und Hardware-Versionen:

- Cisco ONS 15454 mit Cisco ONS Version 4.6.0
- ML (gebündelt als Teil der ONS 4.6.0-Version), die die Cisco IOS-Softwareversion 12.1(19)EO1 ausführt.

Die Informationen in diesem Dokument beziehen sich auf Geräte in einer speziell eingerichteten

Testumgebung. Alle Geräte, die in diesem Dokument benutzt wurden, begannen mit einer gelöschten (Nichterfüllungs) Konfiguration. Wenn Ihr Netz Live ist, überprüfen Sie, ob Sie die mögliche Auswirkung jedes möglichen Befehls verstehen.

#### <span id="page-1-0"></span>Konventionen

Weitere Informationen zu Dokumentkonventionen finden Sie unter [Cisco Technical Tips](//www.cisco.com/en/US/tech/tk801/tk36/technologies_tech_note09186a0080121ac5.shtml) [Conventions \(Technische Tipps von Cisco zu Konventionen\).](//www.cisco.com/en/US/tech/tk801/tk36/technologies_tech_note09186a0080121ac5.shtml)

### <span id="page-1-1"></span>**Hintergrundinformationen**

Abbildung 1 zeigt die Knotenansicht von ONS 15454, wobei die Karte der ML-Serie installiert ist. In diesem Knoten sind vier Karten der ML-Serie installiert, von denen zwei Karten der ML 1000 und zwei Karten der ML 100T sind.

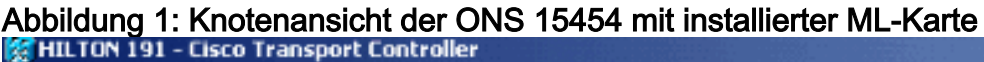

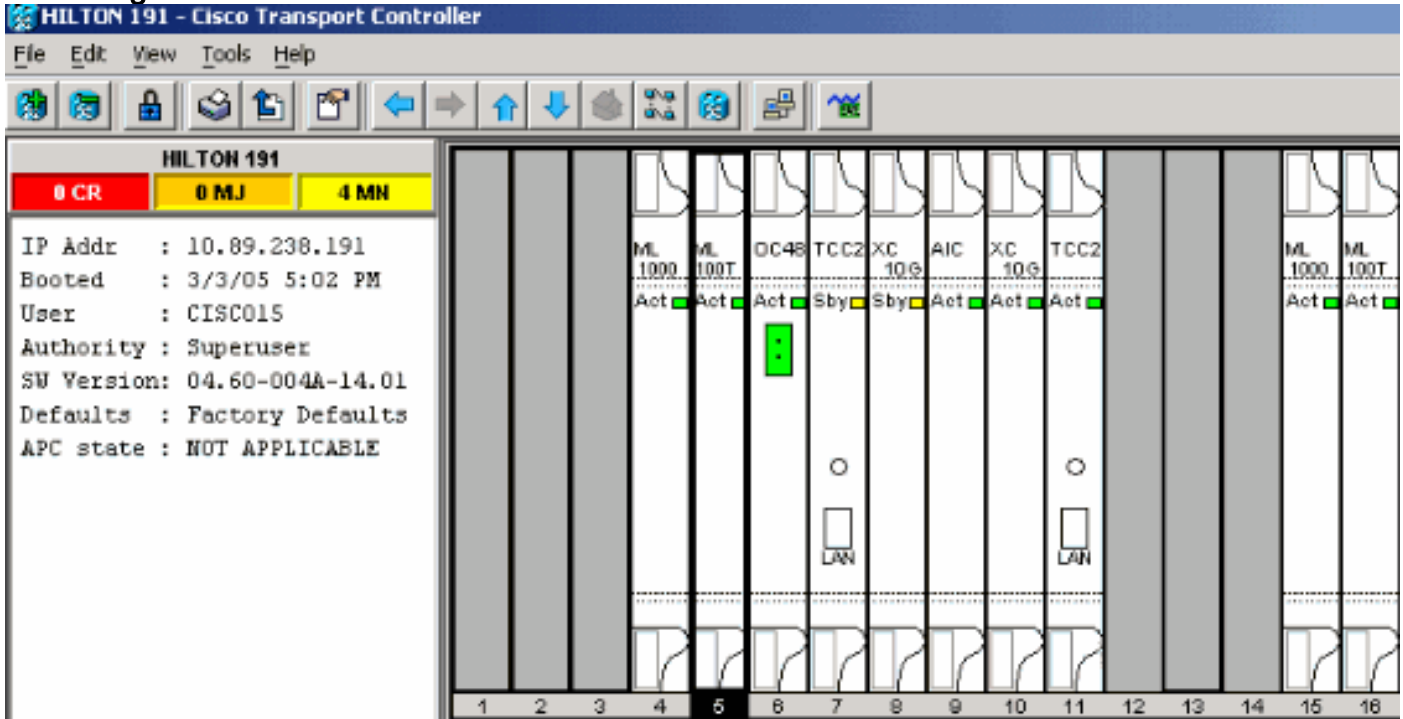

### <span id="page-1-2"></span>Erstkonfiguration einer Karte der ML-Serie

Bevor Sie eine Telnet-Sitzung auf der Karte der ML-Serie einrichten, müssen Sie die Mindestkonfiguration der Karte der ML-Serie festlegen. Dafür gibt es zwei Methoden.

- Methode 1 Über den Konsolenport
- Methode 2 über Cisco Transport Controller (CTC)

#### <span id="page-1-3"></span>Erstellen Sie die ursprüngliche Konfiguration der Karten der ML-Serie über den Konsolenport.

Gehen Sie wie folgt vor, um die Karte der ML-Serie über den Konsolenport zu konfigurieren:

1. Sie benötigen ein Konsolenkabel.

- 2. Verbinden Sie das RJ-11-Ende des Kabels mit dem Konsolenport der Karte der ML-Serie.
- 3. Schließen Sie das andere Ende des Kabels (DB-9) an einen seriellen Anschluss des PCs an.
- 4. Konfigurieren Sie einen Terminalemulator, z. B. HyperTerminal, um über den COM-Port zu arbeiten.
- 5. Konfigurieren Sie die Datumsrate und das Zeichenformat des Terminalemulators so, dass sie diesen Einstellungen entsprechen:9600 Baud8 Datenbits1 StoppbitKeine Parität
- 6. Klicken Sie auf dem PC mehrmals auf Eingabe, bis die Standardrouteraufforderung im Benutzermodus angezeigt wird.
- 7. Geben Sie enable ein, um in den aktivierten Modus zu wechseln.
- 8. Geben Sie configure terminal ein, um in den globalen Konfigurationsmodus zu wechseln.
- Erstellen Sie einen Hostnamen im globalen Konfigurationsmodus. 9.

hostname <host name>

- Erstellen Sie ein enable secret-Kennwort, während Sie sich weiterhin im globalen 10. Konfigurationsmodus befinden. enable secret <password>
- 11. Wechseln Sie in den Leitungskonfigurationsmodus, und erstellen Sie ein virtuelles Terminalkennwort. Dieses Kennwort gilt für Telnet.

line vty 0 4 password <password>

#### <span id="page-2-0"></span>Erstellen der ursprünglichen Konfiguration der Karten der ML-Serie über CTC

Gehen Sie wie folgt vor, um die Erstkonfiguration der ML-Karte mit dem Cisco Transport Controller (CTC) zu erstellen:

1. Laden Sie die ursprüngliche Konfigurationsdatei auf die Timing Communications and Control 2 Card (TCC2).Führen Sie diese Schritte aus:Erstellen Sie eine Mindestkonfigurationsdatei mit dem Namen config-1 für die ML-Karte.

hostname <host name> enable secret <password> line vty 0 4 password <password> end

Klicken Sie mit der rechten Maustaste auf die ML-Karte in Steckplatz 4, und wählen Sie im Kontextmenü die Option IOS-Startkonfiguration aus. Siehe Pfeil A in Abbildung 2.Abbildung

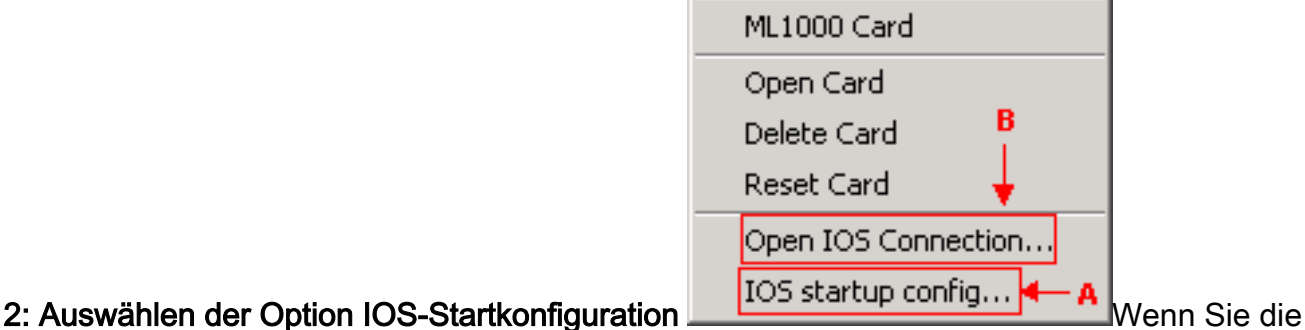

Option IOS-Startkonfiguration auswählen, wird ein Fenster angezeigt. Siehe Abbildung 3.Wählen Sie Lokal > TCC aus.Abbildung 3: Auswählen von Local > TCC

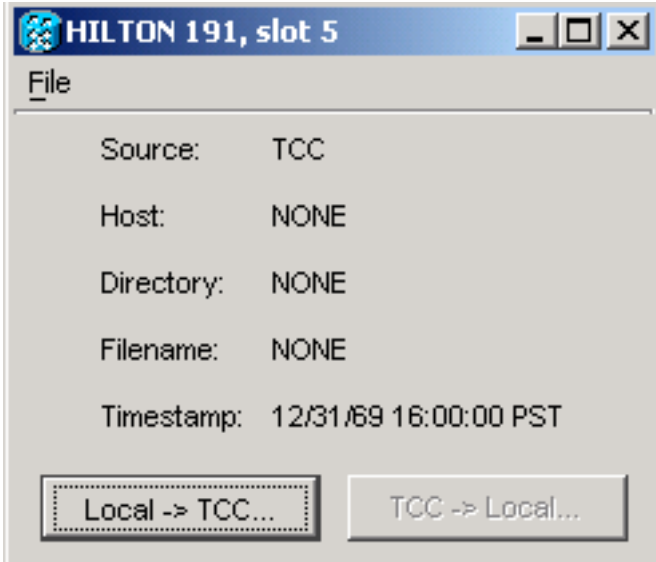

Das Dialogfeld Öffnen wird

angezeigt.Navigieren Sie zur ursprünglichen Konfigurationsdatei, die Sie in [Schritt 1](#page-2-0) erstellt haben. Siehe Abbildung 4. Abbildung 4: Erstkonfigurationsdatei

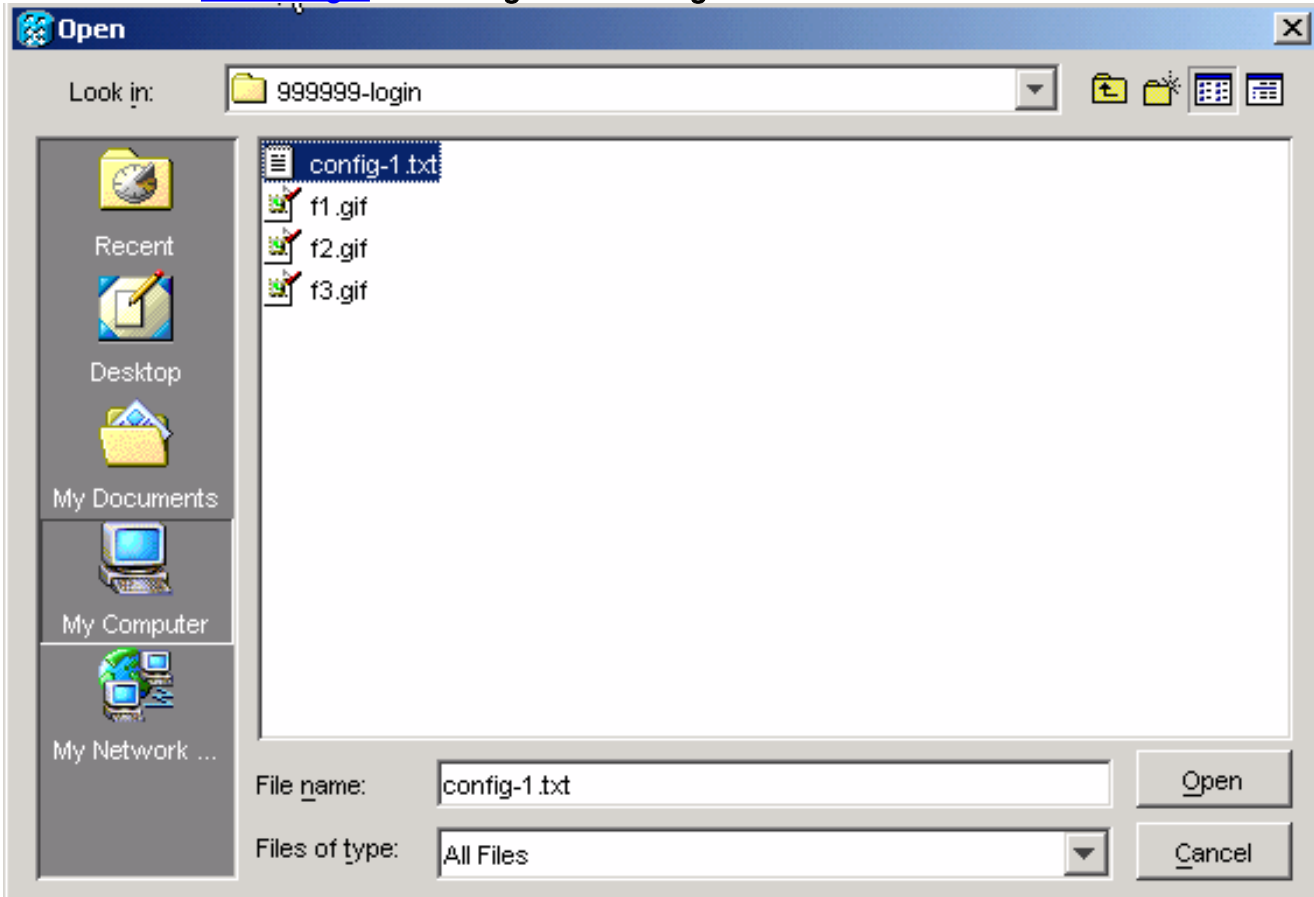

Klicken Sie auf Öffnen.Sie werden in einer Meldung aufgefordert, die Betriebssicherheit zu bestätigen. Siehe Abbildung 5.Abbildung 5: Aufforderung zum Bestätigen des Uploads der

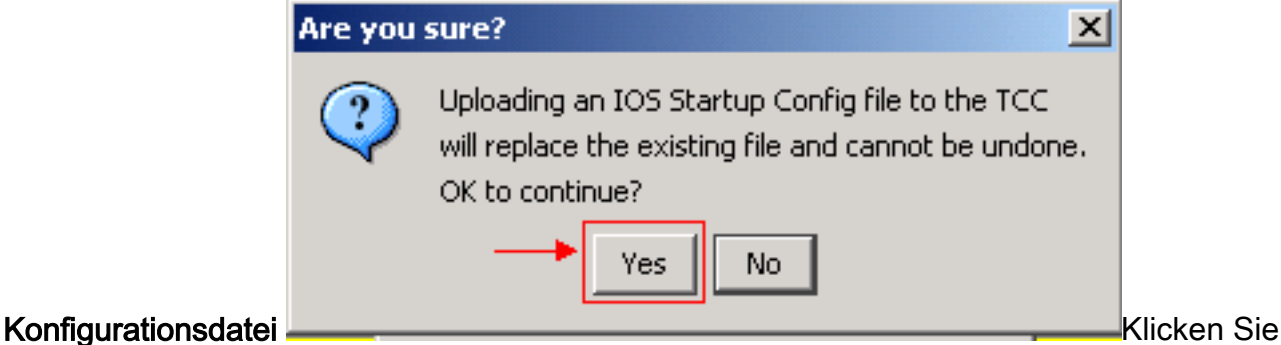

auf Ja.Das Feld Transfer Successful (Übertragung erfolgreich) wird angezeigt. Siehe Abbildung 6.Abbildung 6: Erfolgreiche Übertragung

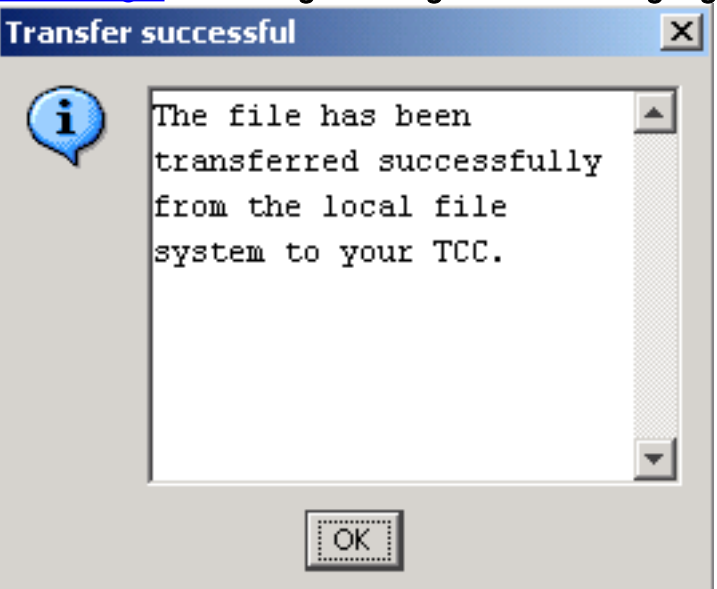

2. Setzen Sie die ML-Karte in Steckplatz 4 zurück, um die Erstkonfiguration von TCC auf die ML-Karte herunterzuladen.

#### <span id="page-4-0"></span>Telnet-Sitzung

Sie können eine Telnet-Verbindung auf folgende Arten herstellen:

- Telnet an die IP-Adresse, 2000 + Steckplatznummer.
- Telnet zu einem vorkonfigurierten Management-Port.
- Öffnen Sie eine Sitzung im CTC.

Gehen Sie wie folgt vor, wenn die IP-Adresse der ONS 15454 10.89.238.191 lautet und sich die ML-Karte in Steckplatz 5 befindet:

- 1. Wählen Sie Start > Ausführen.Das Dialogfeld Ausführen wird angezeigt.
- 2. Geben Sie **cmd** im Dialogfeld Ausführen in das Feld Offnen ein, und klicken Sie auf Eingabe.Ein DOS-Fenster wird angezeigt.
- 3. Geben Sie den Befehl **telnet 10.89.238.191 2005 ein**. Siehe <u>Abbildung 7</u>.**Abbildung 7:**

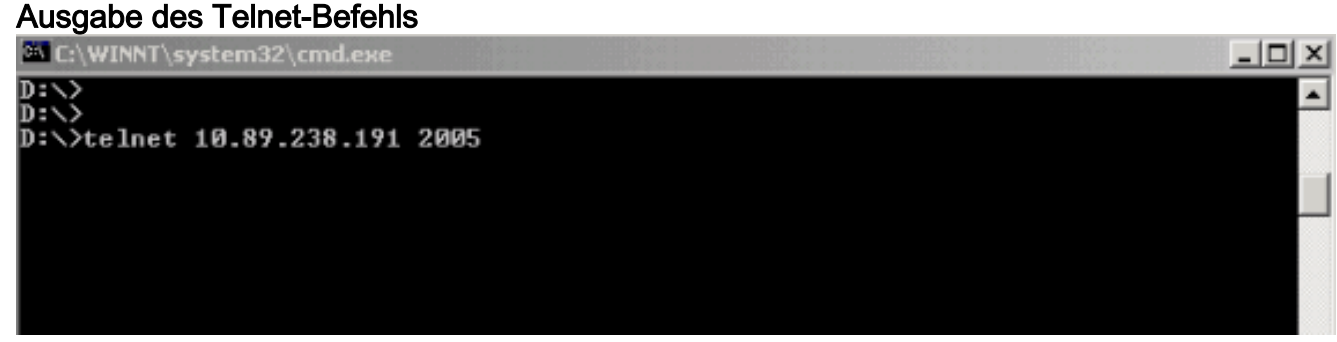

Die Kennwortaufforderung wird angezeigt. Siehe Abbildung 8. Abbildung 8: Kennwortaufforderung

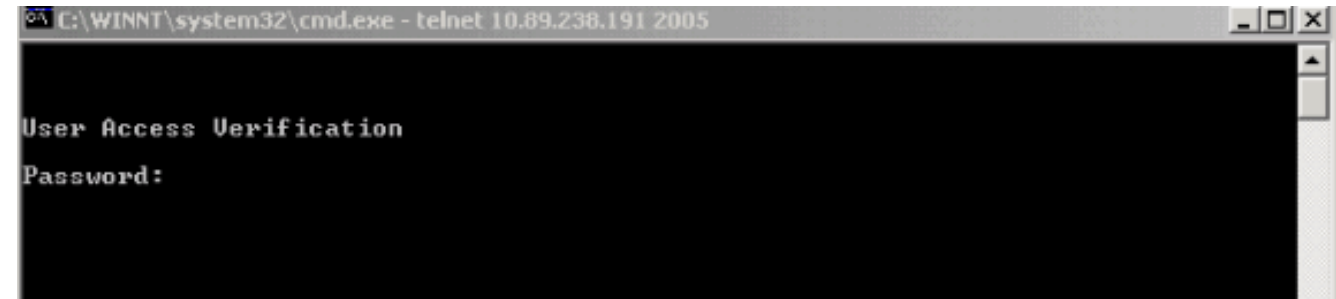

Geben Sie das Kennwort ein, das dem virtuellen Terminal zum Zeitpunkt der 4. Erstkonfiguration zugewiesen wurde.

Wenn Sie über die Verwaltungsschnittstelle auf die Karte der ML-Serie zugreifen, müssen Sie entweder über eine direkte Verbindung verfügen oder sich im selben Netzwerk befinden. Wenn Sie die IP-Adresse der Verwaltungsschnittstelle für eine Karte der ML-Serie als 10.10.10.1 konfiguriert haben, geben Sie den Befehl telnet 10.10.10.1 ein, um die Telnet-Sitzung einzurichten.

Um über CTC auf die Karte der ML-Serie zuzugreifen, klicken Sie mit der rechten Maustaste in der Knotenansicht der 15454 auf die Karte der ML-Serie, und wählen Sie im Kontextmenü die Option IOS-Verbindung öffnen aus. Siehe Pfeil B in Abbildung 2.

Alternativ können Sie das Symbol "IOS-Verbindung öffnen" in der Symbolleiste verwenden. Gehen Sie in diesem Fall wie folgt vor:

1. Klicken Sie auf das Symbol **IOS-Verbindung öffnen**. Siehe Pfeil in <u>Abbildung 9</u>.Abbildung 9: Symbol der CTC-Symbolleiste

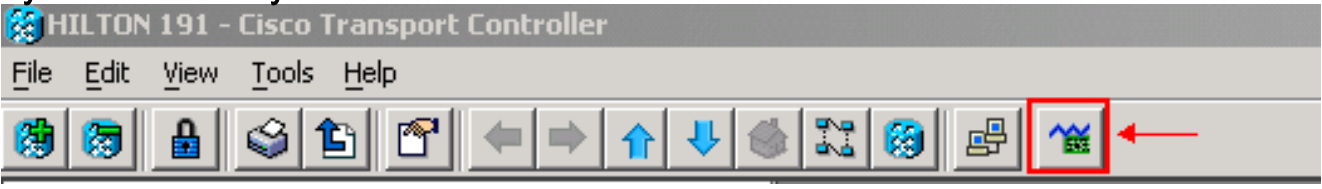

Das Fenster Knoten und Steckplatz auswählen wird angezeigt. Siehe Abbildung

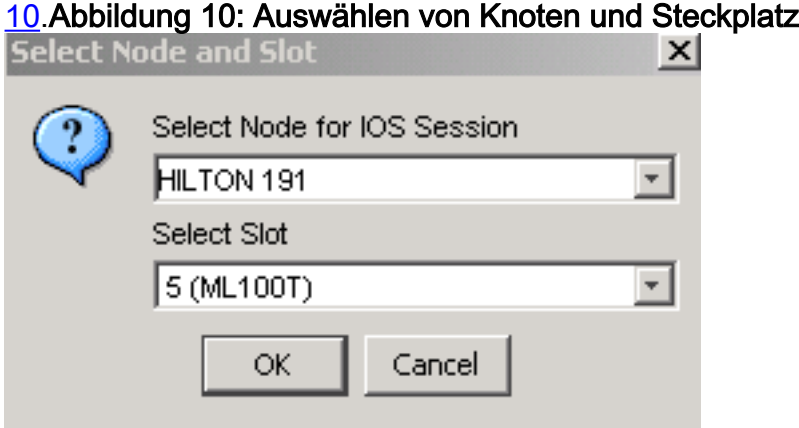

- Wählen Sie den gewünschten Knoten aus der Liste Knoten für IOS-Sitzung 2. auswählen.Wählen Sie den gewünschten Steckplatz aus der Liste Steckplatz auswählen.
- 3. Klicken Sie auf **OK**.Das Fenster Überprüfung des Benutzerzugriffs wird angezeigt. Siehe Abbildung 11.Abbildung 11: IOS-Verbindung für Karten der ML-Serie

```
\frac{4}{50}HILTON 191, slot 5
Edit
User Access Verification
Password:
```
4. Geben Sie das Kennwort ein und klicken Sie auf Eingabe.

Als Sicherheitsmaßnahme sind zunächst die VTY-Leitungen, die von Telnet verwendet werden, nicht vollständig konfiguriert. Um Telnet-Zugriff zu erhalten, müssen Sie die VTY-Leitungen über die serielle Konsolenverbindung konfigurieren oder eine Startkonfigurationsdatei laden, die die VTY-Leitungen konfiguriert. Wenn Sie dies nicht tun, wird in der Telnet-Sitzung eine Fehlermeldung angezeigt. Siehe Abbildung 12.

#### Abbildung 12: Fehlermeldung wird angezeigt, wenn keine VTY-Leitungen konfiguriert sind

HILTON 191, slot 5 Edit Password required, but none set

## <span id="page-6-0"></span>Zugehörige Informationen

• [Technischer Support und Dokumentation für Cisco Systeme](//www.cisco.com/cisco/web/support/index.html?referring_site=bodynav)